# **CONNEXION À UN ORDINATEUR VIA USB**

Ce chapitre traite de la connexion de votre stockage réseau LaCie à un ordinateur par une liaison USB. Pour plus de détails sur la connexion du périphérique à un réseau, consultez [Connexion au réseau](http://manuals.lacie.com/fr/manuals/ns2-nsmax/network).

Si votre réseau est limité à des vitesses de transfert de 10/100 mégabits ou si vous utilisez le Wi-Fi, la connexion USB permet en général des taux de transfert plus rapides. Dans ce cas, LaCie suggère de copier de grandes quantités de fichiers de votre ordinateur vers votre réseau de stockage LaCie via une liaison USB. Notez que votre périphérique de stockage réseau ne doit pas être connecté au réseau pendant qu'il est relié à un ordinateur via une liaison USB.

## ÉTAPES DE CONNEXION

- 1. Avant de créer le partage USBShare, vous devez exécuter l'assistant d'installation du Tableau de bord. L'assistant s'affiche lorsque vous connectez pour la première fois le périphérique au réseau et lorsque vous vous connectez pour la première fois au Tableau de bord via votre navigateur Web (voir [Connexion au réseau](http://manuals.lacie.com/fr/manuals/ns2-nsmax/network) et [Administration \(Tableau de bord\)\)](http://manuals.lacie.com/fr/manuals/ns2-nsmax/dashboard).
- 2. Par défaut, USBShare présente une capacité de stockage de 0 Go. Avant de connecter le périphérique à votre ordinateur via une liaison USB, allouez une capacité de stockage au partage USBShare :
	- I. Tout en maintenant le stockage réseau connecté au réseau, accédez à **Dashboard (Tableau de bord) - Drive Information (Informations concernant les lecteurs)**.
	- II. Dans la ligne correspondant au lecteur USB, cliquez sur l'icône de configuration (représentant une clé et un tournevis entrecroisés).

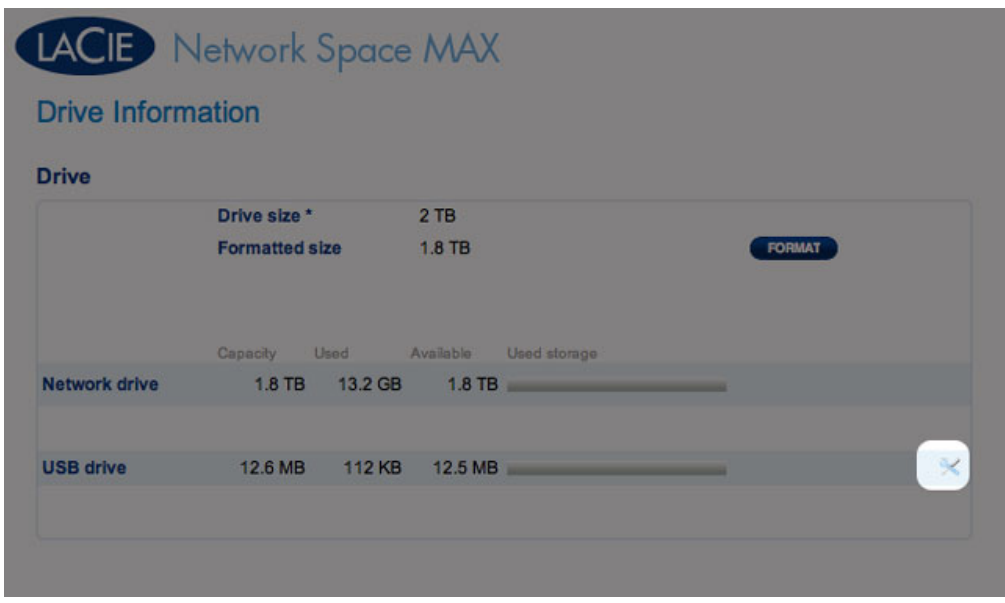

III. Cliquez sur **Resize the USBShare (Redimensionner USBShare)**.

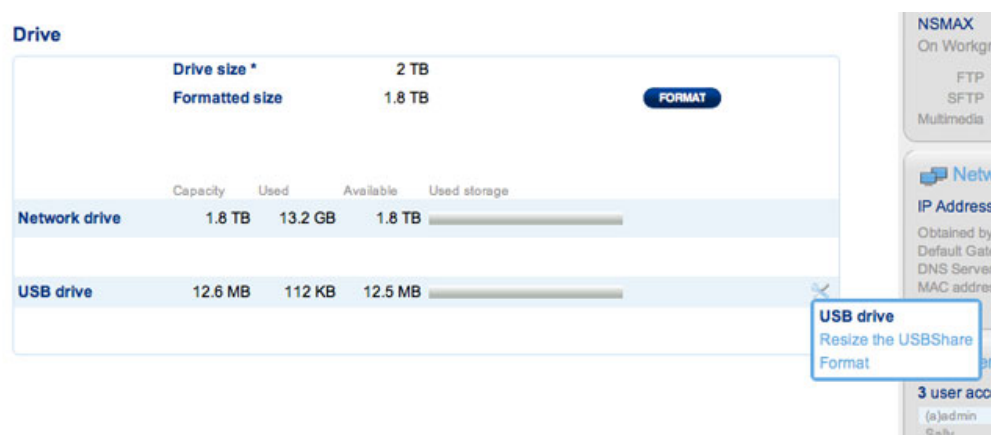

IV. Un curseur permettant de régler la taille du partage USBShare s'affiche.

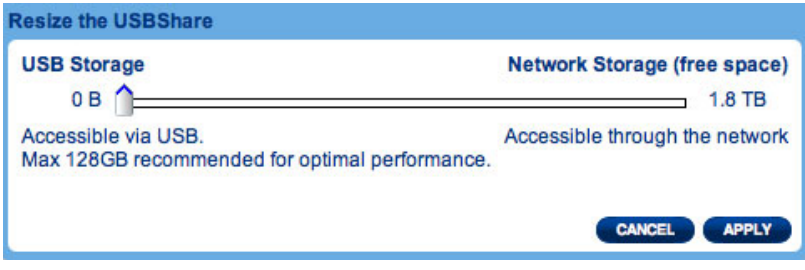

V. Faites glisser le curseur vers la droite pour allouer davantage d'espace à USBShare (la valeur maximale est de 500 Go). Après avoir cliqué sur le curseur, vous pouvez appuyer sur les touches fléchées droite et gauche de votre clavier pour effectuer un réglage fin de la quantité de stockage.

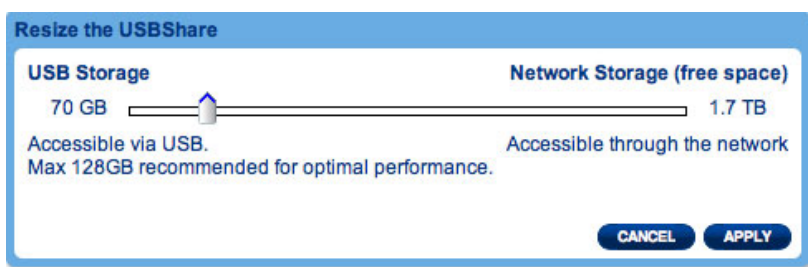

- VI. Cliquez sur le bouton **Apply (Appliquer)**.
- VII. Une fenêtre s'affiche et vous demande de confirmer la modification. Notez que toutes les données stockées sur le partage USBShare seront supprimées. Si vous souhaitez conserver les fichiers existants, sélectionnez **CANCEL (ANNULER)** et sauvegardez les données. Pour continuer, sélectionnez **APPLY (APPLIQUER)**.

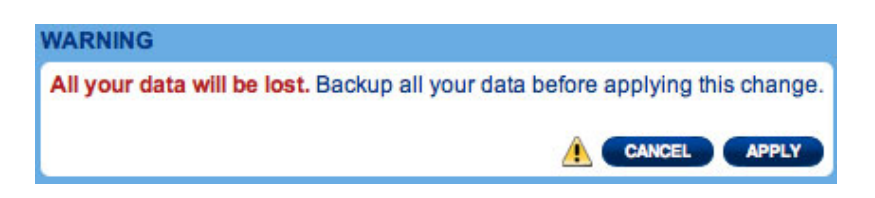

VIII. La nouvelle capacité de stockage sera indiquée dans la page Drive Information (Informations concernant les lecteurs).

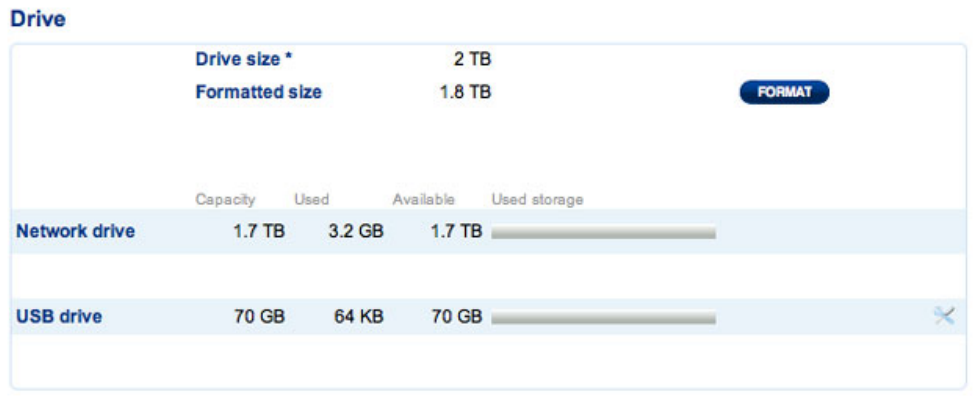

3. Éteignez le stockage réseau à l'aide du bouton marche/arrêt situé en haut à droite du tableau de bord.

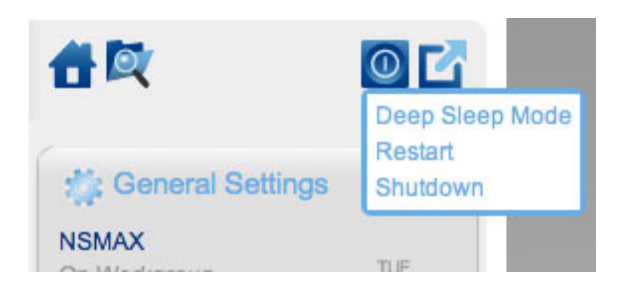

- 4. Une fois que le voyant DEL bleu est éteint, déconnectez le câble Ethernet du périphérique du réseau.
- 5. Connectez le câble USB fourni au port arrière du périphérique et à votre ordinateur. N'utilisez PAS le port d'extension USB avant.
- 6. Allumez le stockage réseau à l'aide de l'interrupteur situé à l'arrière du produit. Le voyant DEL commence à clignoter.
- 7. USBShare se monte sur votre ordinateur. Effectuez un copier-coller ou un glisser-déposer des fichiers pour les déplacer vers USBShare.

**Note technique :** USBShare, lorsqu'il est créé par LaCie NAS OS, est formaté en MS-DOS (FAT32) pour être utilisé avec les PC et les Mac. Vous pouvez formater USBShare dans un format de fichier différent (NTFS ou HFS+) à l'aide de l'application de gestion des disques native de l'ordinateur.

# DÉCONNEXION DU PÉRIPHÉRIQUE USB

### DISCONNECT THE USB CONNECTION

USB, FireWire, eSATA, and Thunderbolt external devices feature "plug & play" connectivity, which means that your drive can be connected and disconnected while the computer is running. To prevent failures, however, it is important to follow these steps when disconnecting your LaCie hard disk.

#### Windows XP Users

From the System Tray (located in the lower right-hand side of your screen), click the Eject icon (a small green arrow over a hardware image). A message will appear, listing the devices the Eject icon controls (it should say, "Safely remove…"). Click on the LaCie hard disk in this prompt.

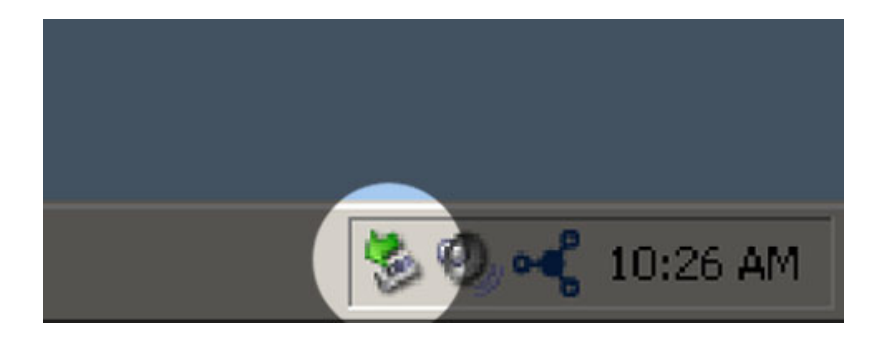

This message will appear: "Safe to Remove Hardware" (or similar). It is now safe to disconnect the device.

### Windows Vista & Windows 7 Users

From the System Tray (located in the lower right-hand side of your screen) click on the plug icon (note the white check mark inside a green circle).

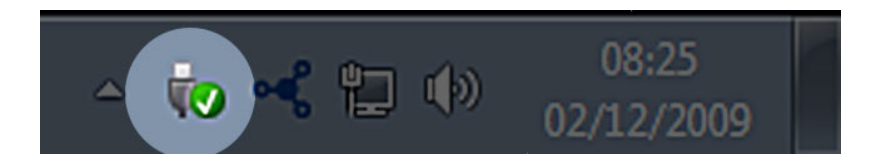

A message will appear, detailing the devices that may be safely unmounted.

Select **Eject** for the device you wish to unmount. A message will appear notifying you that it is safe to remove the device.

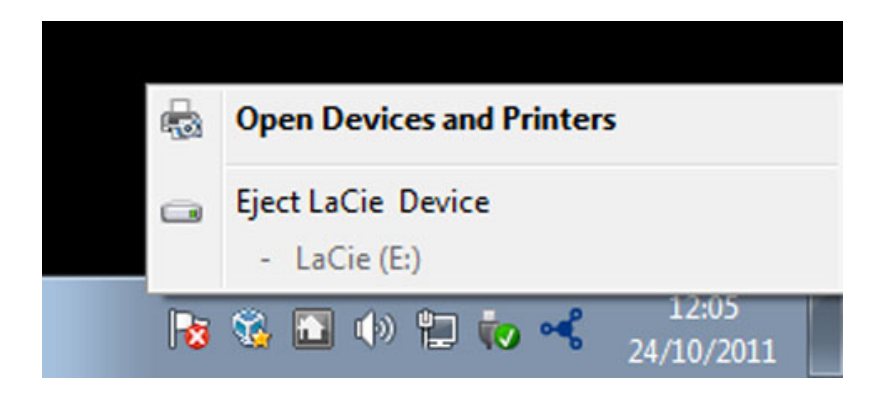

#### Mac Users

Drag the hard drive icon to the trash. (The icon pictured below is a generic USB device icon. Your drive may be represented by an icon that looks like the drive itself.)

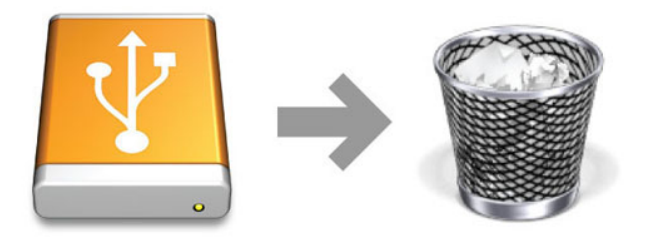

When the icon disappears from the desktop, the drive can be disconnected.